## Driver Assistance

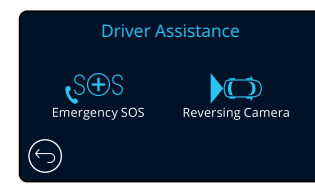

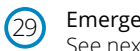

Emergency SOS See next page (page 27)

#### Reversing Camera 30

With a rear-facing camera connected (Rear View, Cabin View, Rear Window), tapping the Rear View Display on the screen will make it full screen (tap again to minimise). With the Reversing Camera function activated, when the Rear View Display is in full screen mode, the image will be flipped horizontally to mimic looking in a mirror, making it easier to reverse. Recordings made with Reversing Camera ON are not affected,

Note: Objects may appear further away than they are in reality; always stay aware of your surroundings while driving and do not rely exclusively on the Dash Cam while reversing. Options: On and Off Default: Off

## Driver Assistance - Emergency SOS

### Driver Assistance  $\mathfrak{c}$ S $\oplus$ S  $\sqrt{ }$ Emergency SOS Reversing Camera

*In order for this function to work, you must have the 'MyNextbase Connect*™*' app installed on your smart-phone (or similar device), have an internet connection, and have Bluetooth turned on. 'MyNexbase Connect*™*' can be downloaded from the Apple App Store® or Google Play®. Use the QR codes below, or search for 'MyNextbase Connect*™*' in the relevant store.*

### Emergency SOS

Your Nextbase™ Dash Camera and MyNextbase Connect App features life-saving crash detection and emergency alerting technology. It is designed to automatically and directly connect you to the nearest Ambulance Service in the event of an accident when you are unable to call for assistance.

If your dash camera detects a crash, the MyNextbase Connect app monitors key sensors in your phone. If you are unable to call for help, it will automatically send your last known GPS location, medical and vehicle details to the nearest Emergency Service within minutes of the crash.

Providing you have a valid subscription, you can drive with total peace of mind; safe in the knowledge that your phone is being monitored by this award-winning technology.

### App

29

Once MyNextbase Connect is installed, you must set up Emergency SOS with your personal and medical information. Follow the Emergency SOS setup menu in the app, filling out the information fields. This will include information such as your name, medical history, and any pre-existing conditions, Providing accurate medical and vehicle details helps emergency responders locate and treat you as quickly and appropriately as possible. Google Play Store Apple App Store

You will also be asked to enter your mobile phone number, as this will be the number the emergency services will call in the event of an incident. When entering your phone number, be sure to enter it with your country dialling code (see below for examples):

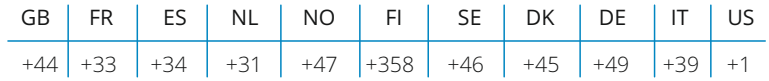

Once you enter your phone number you will be sent a verification code to enter. This will confirm that the phone you are using can be contacted by emergency services.

If you do not receive a verification request, re-enter your phone number. Once you have entered all of your Emergency SOS information and are paired with the Dash Cam, the Dash Cam will automatically turn Emergency SOS ON.

### Dash Cam Screen Icon

If Emergency SOS If it is turned ON and you have not set up your Emergency SOS information on the app, or it has disconnected, you will see a pop-up on your Dash Cam: "*Emergency SOS Error. Please open MyNextbase Connect on your phone to reconnect*". Once turned ON, the Emergency SOS icon will appear on the Dash Cam's Live view screen.

No Icon = Feature turned OFF

 $S\widehat{S} =$  Solid Icon; connected

 $S \oplus S =$  Flashing icon; establishing connection

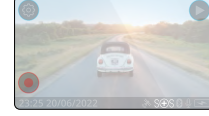

You can turn the Emergency SOS function ON or OFF in the Dash Cam's Emergency SOS menu. Your information is stored on the app, and can be edited or deleted at any time.

## In the event of an incident

The camera immediately notifies the MyNextbase Connect app to begin monitoring key sensors in your smartphone such as GPS, accelerometers and the pedometer. The camera and app will notify you that it has begun monitoring your smartphone's sensors with on-screen messages and an alarm tone.

Should the accident render you unconscious and/or you are unable to cancel the on-screen emergency SOS countdown, the MyNextbase Connect app will automatically send a crash alert containing your GPS location, mobile number, medical details and vehicle information to the Emergency Services. If you are ok, you can deactivate the alert manually or respond to the follow-up call from an emergency services operator.

If the alert does not get cancelled, Emergency Response operatorss will automatically begin the process of dispatching paramedics to your last known location.

If the crash detection technology within the camera is triggered inadvertently, the MyNextbase Connect app is designed to detect a range of vehicle and customer movements such as continued driving, walking around or moving the phone. It will automatically cancel the Emergency SOS process if movement is detected as we expect you can call the emergency services if medical assistance is required.

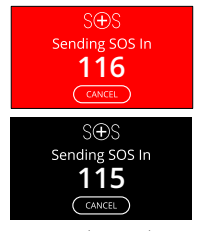

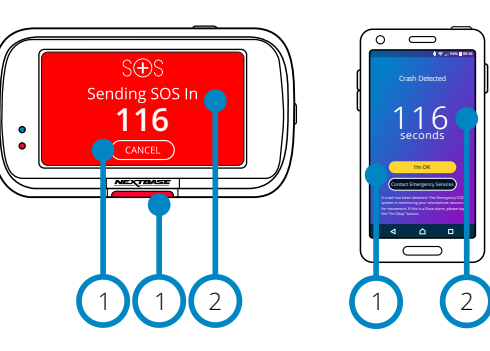

During countdowns the screen on the Dash Cam will alternate between red and black backgrounds to be as noticeable as possible.

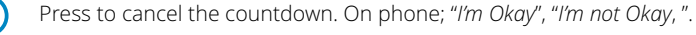

Countdown; time remaining until emergency services are contacted.

When the countdown is cancelled, the Dash Cam and App will revert to normal usage mode. See page 28 for an additional overview of the Emergency SOS system.

Options: On and Off Default: Off

1  $\left( 2\right)$ 

*Please note that the emergency services response may differ from territory to territory, and not all territories are covered within this feature. If you are unsure, or would like further information, refer to the Emergency SOS FAQs on page 29 or contact our support team at support@nextbase.com*

## Emergency SOS (cont.)

The below diagram illustrates how the user's smart-phone and Dash Cam operate in the event of an incident.

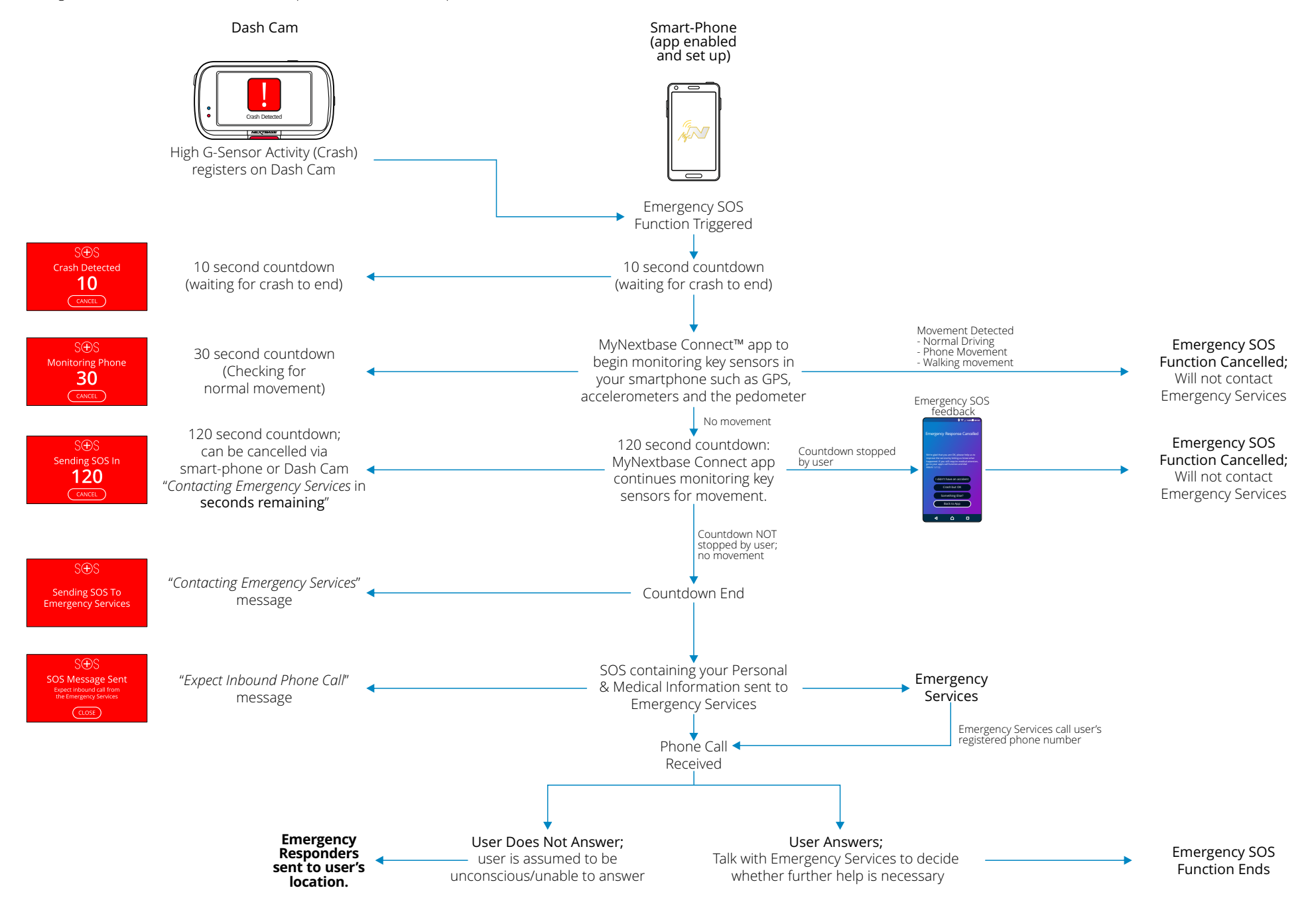

## Emergency SOS Frequently Asked Questions

The below points are there to answer any further questions you might have about the Emergency SOS system.

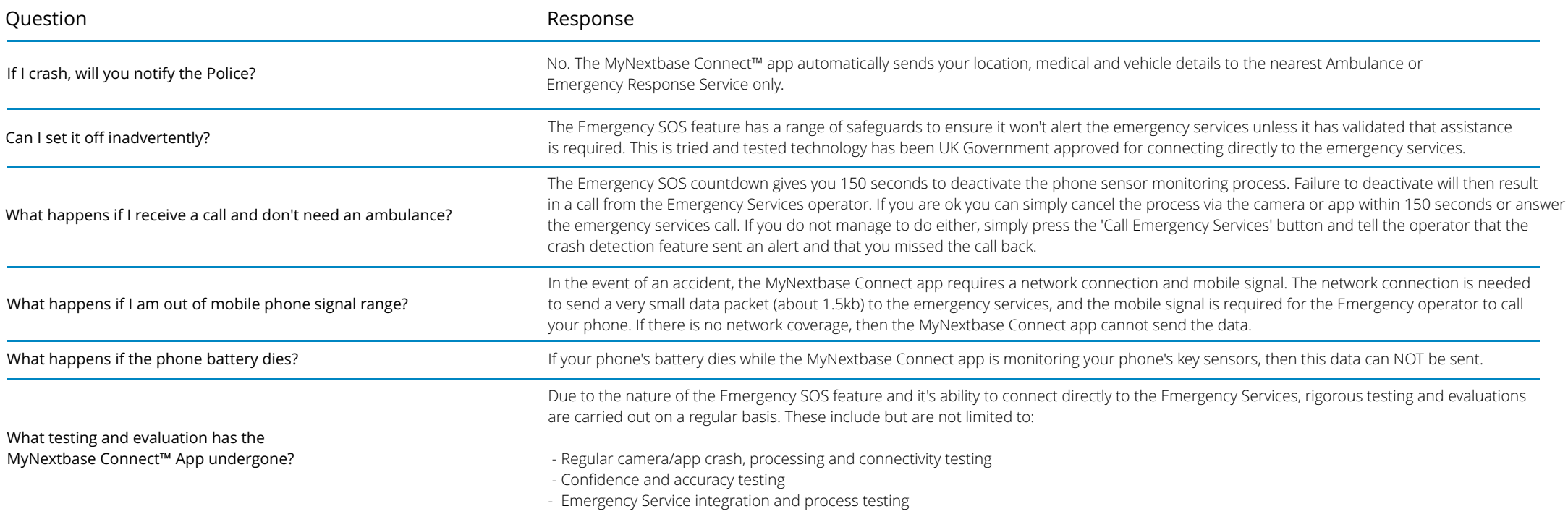

## Connect Apps

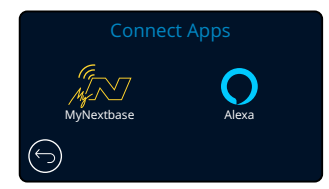

### MyNextbase Connect

*In order for this function to work, you must have MyNextbase Connect*™ *installed on your smart-phone (or similar device), have an internet connection, and have Bluetooth turned on.*

Within this menu, you will be able to manage your connected devices. You will be able to connect and set up new devices (as seen in your Dash Cam's First Time Use), and manage devices which are already connected.

### Setup Phone

Install the MyNextbase Connect App from the Google Play Store or the Apple App Store. Once installed, select 'Connect to Dash Cam' on the app. Once a connection is established, a confirmation message will appear on both devices. You may then proceed to use both your Dash Cam and smartphone as usual. Your paired device can be viewed on the 'Paired Devices' screen.

### Install MyNextbase Connect on your phone to begin. **GET IT ON** Google Play App Store | ⊝ nxtb.se/app

Setup Phone Paired Devices

### Paired Devices

This screen shows you which smart-phones are currently linked to your Dash Cam. Here you can also unpair devices by pressing the cross (X) to the right of the device's name.

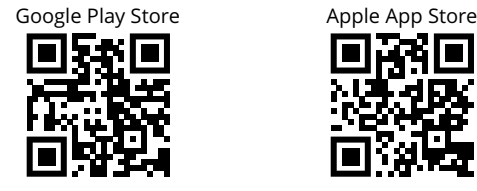

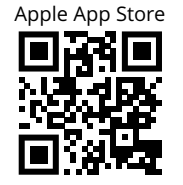

This page describes the steps required to connect your Dash Cam to the MyNextbase Connect™ App. For more information about using the App, see page 35 (MyNextbase Connect™).

#### Alexa  $(32)$

*In order for this function to work, you must have both the 'MyNextbase Connect*™*' and the 'Amazon Alexa' app installed on your smart-phone (or similar device), have an internet connection, and have Bluetooth turned on.*

Within this menu, you will be able to turn your Dash Cam's Alexa functions ON or OFF, and manage paired devices. Note that you will need up to date firmware for Alexa to function. On the Dash Cam, you will be prompted to download and install the Alexa App from either the Google Play Store (for Android users), or from the Apple App Store (for iPhone users).

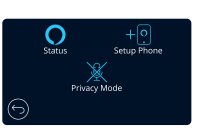

 From the MyNextbase Connect app, click on the 'Learn More' Amazon Alexa button on the Home page.

 Click to 'Enable' Alexa, and press 'Open in App' to sign in to Alexa. You must accept all permissions to for Alexa to work. Once your Dash Cam is successfully paired with your Alexa enabled smart-phone (or similar device), you can begin using Alexa.

### **Status**

Select to turn Alexa Voice Control ON and OFF.

#### Setup Phone

You will be prompted to download the Alexa app using one of the two QR codes below.

Google Play Store **Apple App Store** Apple App Store

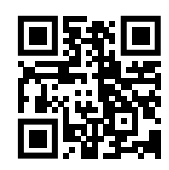

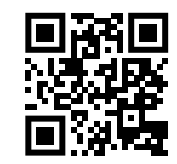

### Privacy Mode

With Privacy Mode ON, the Dash Cam will NOT respond to the wake-word, "Alexa". In this instance, the Dash Cam will not respond to the wake word "Alexa" by using the Alexa button on the Live View screen of the Dash Cam.

*This page describes the setup of the Alexa on your Dash Cam. For more information about using Alexa, as well as some prompts to get you started, see page 39.*

## Video Mode

The key below explains the various information displayed on the screen when your Dash Cam is in Video mode, some icons will only be displayed once the relevant function has been selected within the Video menu, as described below.

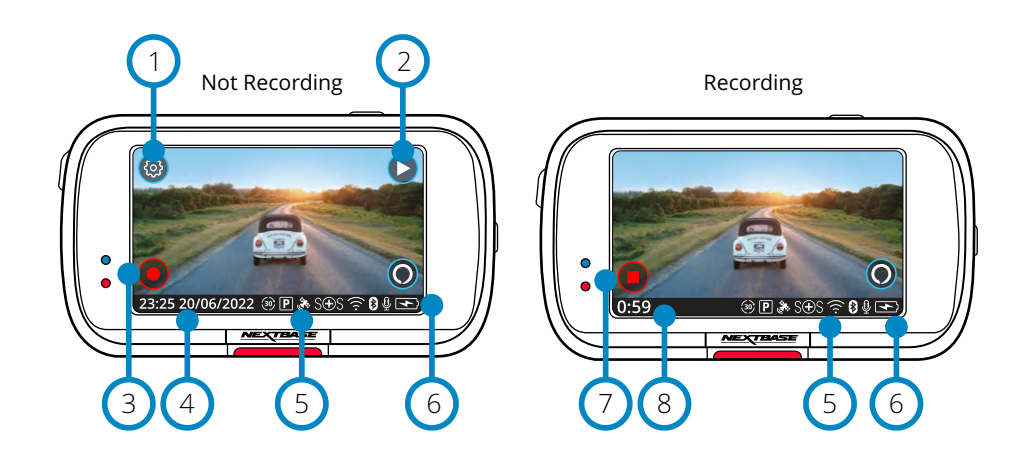

#### Settings 1

Select to open the Dash Cam's Menu system.

#### Playback 2

Select to view recorded videos (protected and unprotected) and photos.

Record 3

 $(5)$ 

6

7

8

Select to Start recording.

#### Time & Date 4

Shows the current time and date. This can be edited in the Setup Menu.

### Active Functions Bar

Audio Recording, Bluetooth, Wi-Fi, Emergency SOS, GPS connection, Parking Mode, Time Lapse. Icons displayed will be dependent on the functions activated in the Settings Menu.

### Battery Status

### Stop Recording (flashing)

During recording the record button will flash. Press to stop recording.

### Recording Duration

While recording, this shows how long the Dash Cam has been recording for.

### Screen Capture

While recording, tap the centre of the screen to take a photo. If a Rear Cam is attached, touch the centre of the Front Facing view to take a photo. This will save 2 photos, one from the Front Facing camera, and one from the Rear Facing camera.

## Folder Selection Screen

When you select Playback Mode, you will have a choice of viewing your protected videos, your unprotected videos, or your photos.

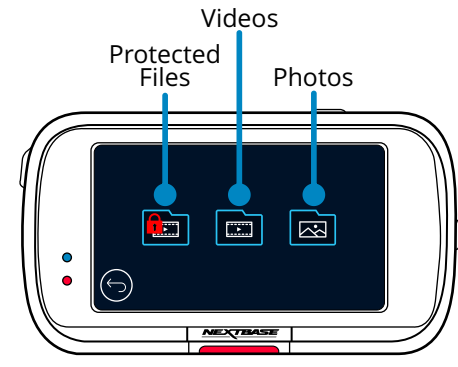

## Playback Mode - Photo

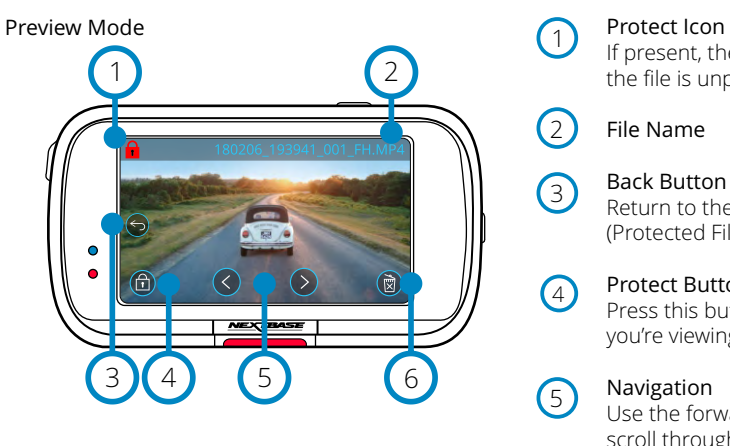

### Preview Mode - On-screen icons timeout

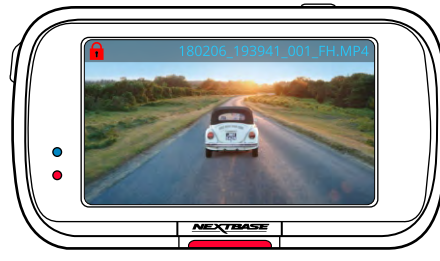

## $\left(1\right)$

If present, the file is protected; if not present, the file is unprotected.

#### File Name  $\left( 2 \right)$

 $\left(3\right)$ 

5

6

### Back Button

Return to the Folder Selection Screen (Protected Files, Unprotected Files, Photos).

#### Protect Button  $\Omega$

Press this button to protect/unprotect the file you're viewing.

### Navigation

Use the forward and backward arrows to scroll through your photos.

### Delete

Delete the current photo. If you try to delete a protected file you will see a pop-up telling you to unprotect the file first.

Note: The on-screen icons (navigation, delete, protect, etc.) timeout after 5 seconds. Press the screen to bring up the icons.

## Playback Mode - Video

The key below explains the various information displayed on the screen when your Dash Cam is in Playback Mode (Protected/Unprotected Video).

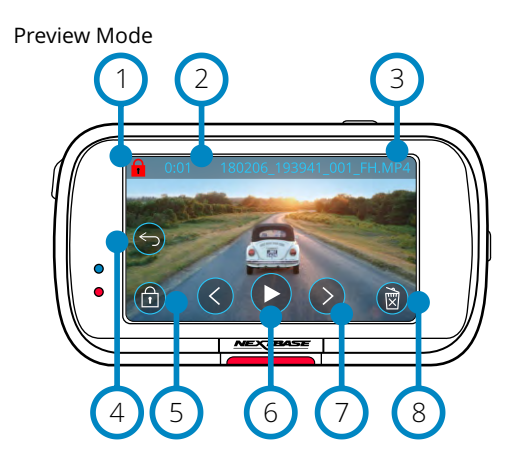

### Protect Icon

1

If present, the file is protected; if not present, the file is unprotected.

#### Recording Length 2

Shows the length of the current recording.

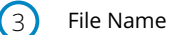

#### Back Button  $(4)$

Return to the top Playback Menu (Protected Files, Unprotected Files, Photos).

#### Protect Button  $\left(5\right)$

Press this button to protect/unprotect the file you're viewing. You cannot protect/unprotect files during playback. Stop the video to protect/unprotect.

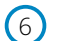

 $(7)$ 

#### Play Play the current video file.

Navigation

Use the forward and backward arrows to scroll through your videos.

#### Delete 8

Delete the current video file. If you try to delete a protected file you will see a pop-up telling you to unprotect the file first.

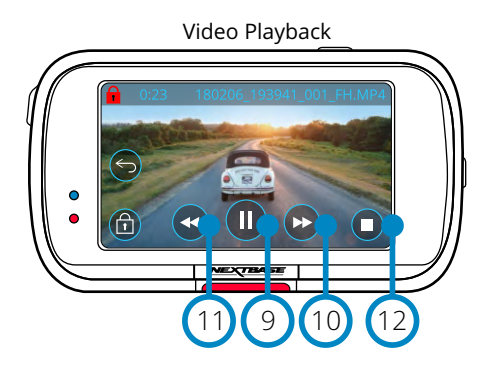

### Video Playback - display timeout

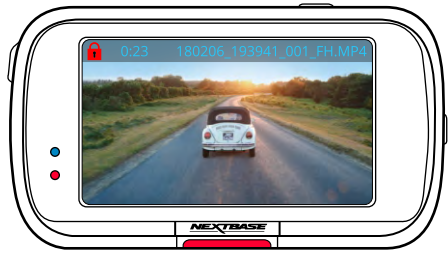

During playback, the on-screen icons will disappear after 5 seconds. Tap the screen to bring up the controls.

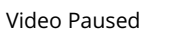

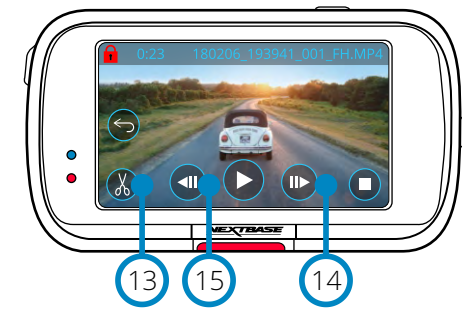

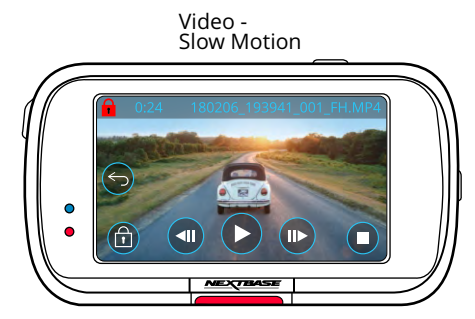

## Pause

Press to pause the video playback.  $\left(9\right)$ 

#### Fast Forward 10

Press during playback to scroll through x2, x4, x8, and x16 speed.

### Rewind

Press during playback to scroll through x2, x4, x8, and x16 speed.  $(11)$ 

### Stop

During playback/paused, press stop to return to Preview Screen.  $(12)$ 

### Edit

15

While paused, press to edit the video. See next page for more details. 13

#### Slow Motion - Forward While paused, press to play the video at 1/2 speed. Press pause or fast forward to return to normal speed.  $(14)$

Slow Motion - Rewind While paused, press to rewind the video at 1/2 speed. Press pause or rewind to eturn to normal speed.

## Playback Mode - Video Editing

The key below explains the various information displayed on the screen when your Dash Cam is in Playback Mode (Protected/Unprotected Video).

### Edit Mode

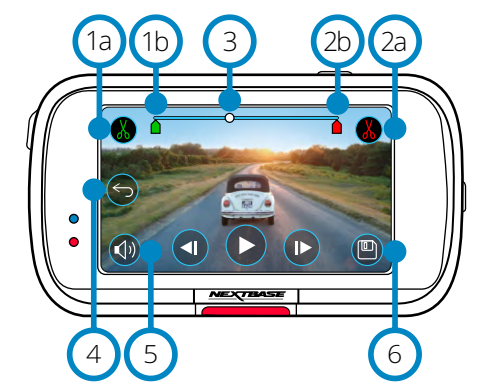

Trim Start (green) Press to place Start Indicator on the timeline.  $(1a)$ 

Trim Start Indicator Start point of your new file. 1b

Trim End (Red) Press to place End Indicator on the timeline.  $\left( 2a \right)$ 

Trim End Indicator End point of your new file. 2b

Timeline and Position Indicator (White) Shows your current position in the recording. When you reach the point where you want to start your new file, press Trim Start (1a). When you reach the point where you want to end your new file, press Trim End (2a). This will move the indicators (green/red)  $\left(3\right)$ 

Audio Recording Toggle the audio ON/OFF.  $(4)$ 

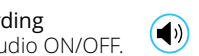

 $(\blacktriangleleft \times)$ 

### Back

Pressing Back while editing will take you back to the video preview screen. If you were in the process of editing a video, it will not be saved.

#### Save 6

5

Press to save the video as a separate file that will appear in your file library. The original file is unaffected.

### Directions

Once in Edit Mode, you will see a white timeline bar with a green indicator and red indicator at either end. A white ball indicates how far through playback of the current file you are.

While paused, press the 'Trim Start' button (top left) to move the green indicator bar to the current point on the timeline. Once saved, anything *before* this point will be trimmed off.

While paused, Press the 'Trim End' button (top right) to move the red indicator bar to the current point on the timeline. Once saved, anything *after* this point will be trimmed off.

During playback, the editing controls are greyed out, and cannot be activated, pause to use the trim tools, remove audio, and save functions.

Note: When moving the Start/End trim tools, make sure that the Green (start) indicator comes before the Red (end) indicator on the timeline. if the Red is placed before the Green, the save function will not work. 33

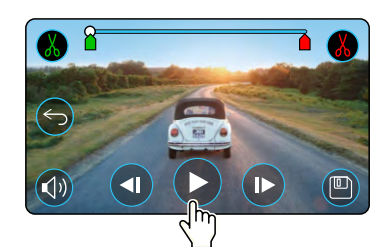

Press Play to begin playback.

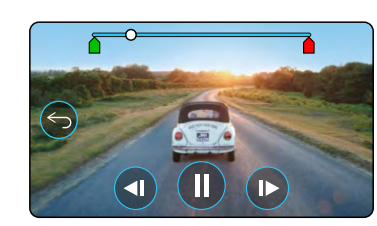

Playback. The white ball indicates your position.

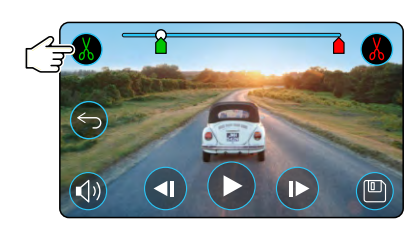

Press Trim Start to move the Trim Start Indicator.

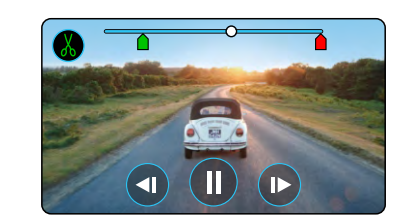

Continue Playback. The white ball indicates your position.

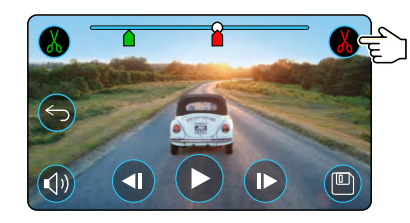

Press Trim End to move the Trim End Indicator. Press Save to export the new file. The new file will be saved the original file name + EDI (i.e. 180125\_175618\_009\_FH\_EDI). If you are editing a protected file, the new file will also be protected. The original file is unaffected.

## Playback Mode - Protect & Delete

The key below explains the various information displayed on the screen when you are protecting and deleting files.

### Preview Mode - Protect and Delete

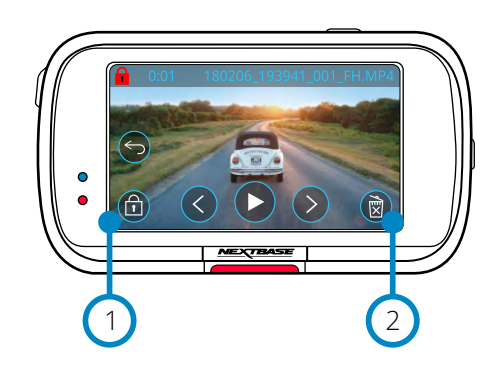

#### Protect Button 1

 $\left( 2\right)$ 

Press this button to protect/unprotect the file you're viewing.

### Delete Button

Delete the current video file. If you try to delete a protected file you will see a pop-up telling you to unprotect the file.

# Preview Mode - Protect and Delete (⇔ File protected 同 同 File unprotected  $\leftrightarrow$  $\widehat{\mathbb{H}}$ 同

While in Preview Mode, press the Protect Button to protect/unprotect a file. When a file is protected,

a red padlock icon will appear in the top left of the screen.

You cannot protect or unprotect a video during playback.

**Note:** When a file is protected/unprotected, it will remain in its original folder.

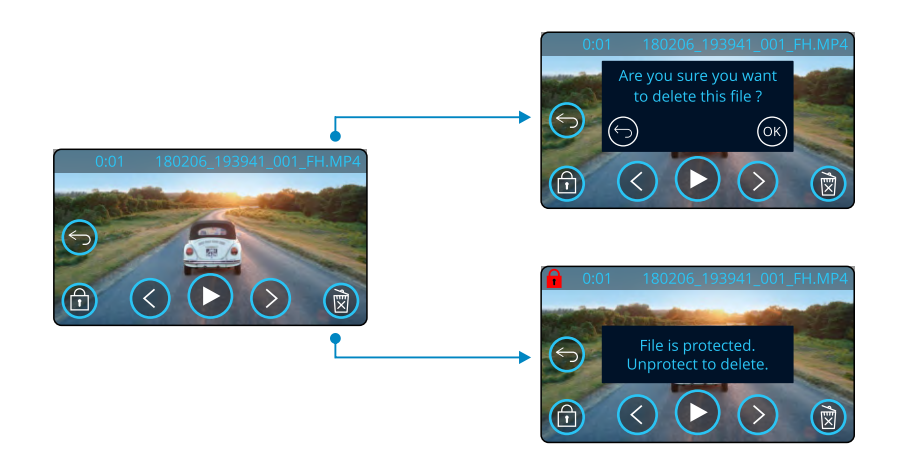

While in Preview mode, press the Delete Button to delete a file. If the file is protected, you will see a pop-up "File is protected. Unprotect to delete".

### 34

## MyNextbase Connect

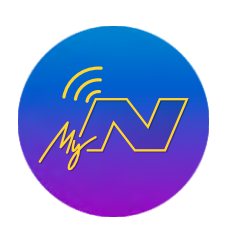

MyNextbase Connect™ is an easy-to-use app that will enable you to effortlessly manage and share your videos. In addition to this, there are features on the ash Cam that can only be used in conjunction with the app; for example, the Emergency SOS function and Alexa™ Voice Control.

Use the QR Codes below to download MyNextbase Connect App from the Apple App Store<sup>®</sup> or the Google Play Store<sup>®</sup>. Please note that the app is only compatible with Nextbase™ Dash Cam models 322GW and above (322GW, 422GW, and 522GW).

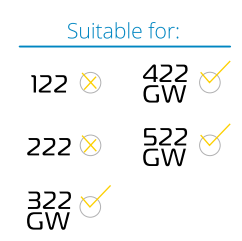

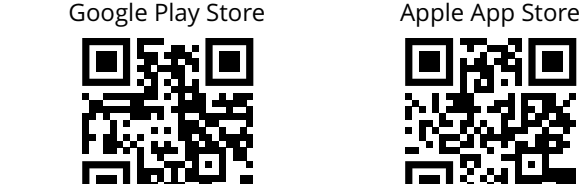

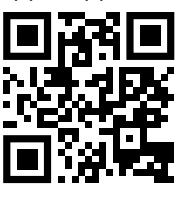

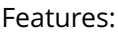

- Camera Live View: (see what your Dash Cam is seeing)
- Download files from your Dash Cam to your smartphone/mobile device
- Edit clips
- Share videos to popular social media platforms
- National Dash Cam Safety Portal
- Emergency SOS services (322GW, 422GW, & 522GW only)
- Check for and install Firmware Updates
- Contact Us details, including Live Chat
- FAQs
- Nextbase™ latest offers and deals

## Connect to Dash Cam

In order to make use of the full range of features, you will need to pair your smart-phone with your Dash Cam. To do this, select

'*Connect Dash Cam*' on the Home Screen. You will need to allow the app to use Bluetooth in order to connect to the Dash Cam. Once you have turned on Bluetooth, the app will automatically begin searching for devices. Make sure your Dash Cam is powered ON and ready to pair the Dash Cam will appear as a device on the app screen. Simply select it to connect.

## Home Screen

#### 1 Menu

Select to browse features, menus, and settings, including 'Connect to Dash Cam'.

# 2

Dash Cam Live View See a live feed direct from your Dash Cam.

#### Dash Cam 3

Select to pair a new Dash Cam with your smart-phone, or view currently paired devices.

#### Amazon Alexa  $(4)$

Click here to link your smart-phone and Dash Cam to the Alexa App to enable voice control of your Dash Cam (see pages 30 and 39).

#### Nextbase™ News  $\sqrt{5}$

Click here to sign up for new Nextbase products, offers, and updates.

#### National Dash Cam Safety Portal 6

Upload a video of an incident directly to police services across the UK.

#### Home Button 7

Select to return to your home screen.

#### Connect Dash Cam 8

See videos that are stored on your connected Dash Cam.

#### Emergency SOS 9

Setup Emergency SOS on your Dash Cam. (see pages 27-29).

#### Video Library 10

Select to view files you have downloaded to the app (see image, above). If paired with your Dash Cam you will be able to view and manage files on your Dash Cam. If NOT paired with your Dash Cam you will only be able to see files that you have transferred to your smart-phone. Various filters are available to make it easier for you to sort and find your files. From here, you can protect/*un*protect videos, edit clips, and share files with you insurer or to social media.

## Emergency SOS

*In order for this function to work, you must have an internet connection, have Bluetooth turned on, be paired with your Dash Cam, and have your Emergency SOS information set up in MyNextbase Connect.*

The Nextbase Emergency SOS feature is deigned to automatically contact the emergency services in your time of need, and send them to your last known location

To set up this feature, select the menu button, and select '*Emergency SOS*'; you will then be prompted to enter personal and medical information that would help emergency responders locate and treat you as quickly and appropriately as possible.

*Please note that this information is stored ONLY on your smart-phone; we will ONLY send it to emergency responders if the Emergency SOS system is triggered.*

The first year of Emergency SOS cover is free, and chargeable thereafter. See nextbase.com for details.

See pages 27-29 for more information about Emergency SOS setup and usage.

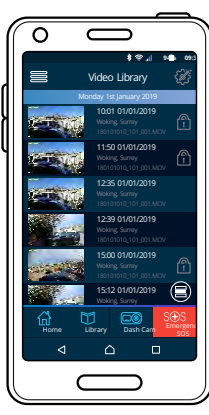

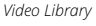

35

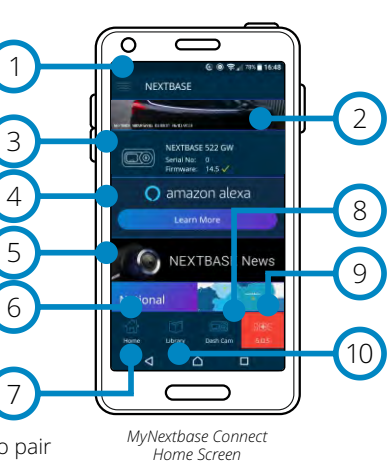

## MyNextbase Player - Playback Software

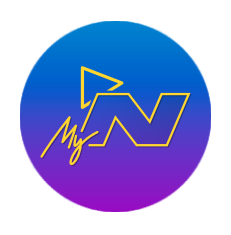

 View, edit, and share your footage on your computer with the new easy to use free PC/Mac software. The software also allows you to view in-depth analysis of your journeys, including information on dates and times, speed, GPS location, and more. Connect your Dash Cam via USB (see 'PC Connection', page 38) or use an SD card reader (integrated or external). When you connect your Dash Cam, if MyNextbase Player™ is already open it will ask if you would like to import all files directly to your video library.

MyNextbase Player can be downloaded for free from the '*Support and Downloads*' page at: www.nextbase.com.

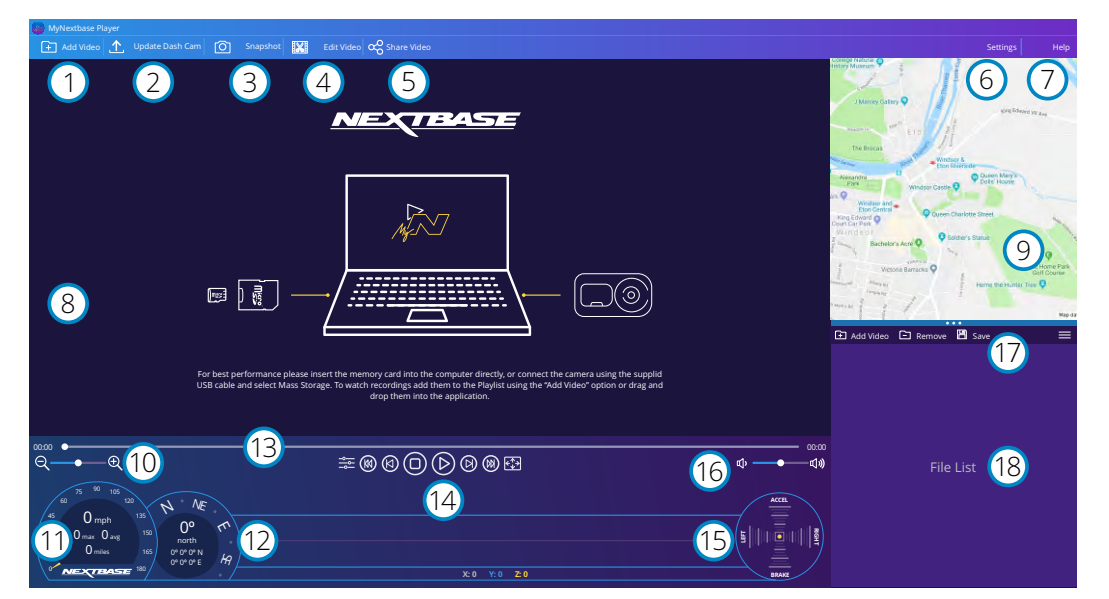

#### Add Video

1

 $\left( 2\right)$ 

 $\left(3\right)$ 

Add a video to the file list, ready for you to view, edit, and share. Clicking this will open your default file explorer; your Dash Cam/SD Card will appear as an external device. Once located, select the file(s) you wish to import. You can also drag and drop your videos anywhere on the player to add videos.

### Update Dash Cam

You can update your Dash Cam's firmware through MyNextbase Player; please note that an internet connection is required to access the latest firmware version. For more information, see page 41 (Firmware Updates).

### Snapshot

During video playback, pressing 'Snapshot' will Pause the video. You can move one frame at a time using the video controls beneath the playback timeline or the left/right arrow keys. Clicking 'Save Image' in the dialogue box will save the image as a PNG in a destination of your choice .

#### Edit Video  $(4)$

Within the video editing process you can join multiple videos together, trim the clips, add annotations and titles screen, and alter output settings. See the next page (page 37) for more details.

#### Share Video  $\sqrt{5}$

Allows you to easily share your Dash Cam videos with insurance companies and social media. See page 38 for details on MyNextbase Cloud™.

#### Settings 6

Opens the settings tab for MyNextbase Player. Options available include: language, speed units, software update options, map provider (Google Maps™ or Open Street Maps), connection tips, error reports, and Nextbase™ special offers.

#### Help  $\sigma$

Opens the Help menu for MyNextbase Connect. Options available include: how to use, check for updates, Nextbase™ website, help & support, send diagnostics, register your Dash Cam, contact us, and about.

#### Playback Window 8

Displays Dash Cam videos playing in MyNextbase Connect.

#### Map 9

Displays your journey if the video playing has GPS data.

#### Zoom 10

Use to zoom in/out of the playback window. You can also use the scroll wheel on your mouse.

#### Speed Display  $(11)$

Shows the speed data for the currently playing video. Includes distance travelled, average and max speeds.

#### GPS Display 12

Shows the GPS data for the currently playing video. Includes co-ordinates and compass direction.

#### Video Timeline 13

Shows your playback position. Position the slider to move to a specific point in the video.

#### Video Playback Controls 14

Use to control playback of your videos. Includes colour adjustment, next/previous video, next/previous frame, stop, play, pause, fullscreen.

#### G Sensor Timeline and Display 15

Shows the live G Sensor data for the currently playing video.

## 16

Volume Controls

### Control the volume of the audio on the currently playing video.

File Management Bar

Add, remove, save, and filter videos in your file list.

#### File List 18

17

Displays your video library, ready for playback and editing. This list can be filtered in a number of ways, including by name, date, resolution, or whether the file is protected.

## MyNextbase Player - Editing Videos

To use MyNextbase Player™ to edit your recorded files, you need to ensure that the file you wish to edit is currently playing in the Playback Window. You can do this by double clicking the file as it appears in the File List window. When the file is playing, click on the 'Edit' button to begin the 6 step editing process.

### 1. Join Videos (Optional)

 The first step allows you to join multiple videos together. Please note that the videos you join together must all be the same resolution. Your video will appear in the centre of the screen, with buttons on either side to add additional videos before or after the chosen video file. Clicking either of these buttons will open up the list of files in your library that can be added. Once added, these will appear next to your original video file.

 The order of the video files can be altered by clicking and dragging a video. To remove a video, hover over the chosen file and a 'Remove Video' option will appear. Click to remove this video. Once you are happy with the video(s) selected, click on the continue button to move to step 2.

#### 2. Trim Video

 Trimming the video allows you to shorten your selected clip to only include the incident or event that you are interested in. To the left of the Playback Timeline is a green marker, indicating the beginning of your video. To the right of the Playback Timelime is a red marker, indicating the end of your video. These can be dragged to a point on the Timeline of your choosing; when exporting, MyNextbase Player will create a single video file from the footage located between the markers. The white marker indicates your current playback position.

#### 3. Annotate Video (Optional)

 During the video there may be an object or incident that you wish to highlight, annotating you video will allow you to do this. When you annotate a frame, your video will pause at the specified frame and display any annotations that you have added. The video will resume after 4 seconds.

 To begin adding annotations, find the frame you wish to annotate (using the white marker, and left/right arrows to scroll through frames), and click on the '*Add Annotation*' button to open the annotation

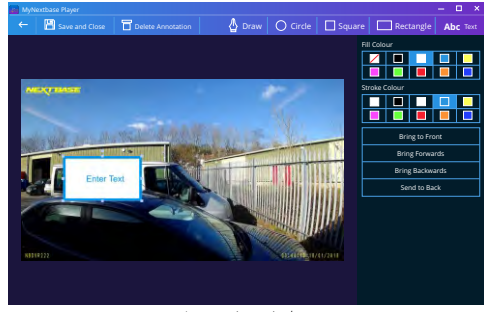

*Annotation window*

 screen. Along the top of the annotation screen you will see the annotation tools; Draw, Circle, Square, Rectangle, and Text. Clicking any of these options will add an editable annotation to that frame. This shape/text can be moved, resized, and rotated using the handles on the sides and corners of the selected annotation.

 When you have finished your annotation, click '*Save and Close*' to return to the Add Annotation screen, where more annotations can be added. When you have finished adding annotations, press '*Continue*' to proceed.

### 4. Add Title Screen (Optional)

 Add a title screen to your video. The title will be displayed for 4 seconds at the start of your video. To add a title, click inside the white rectangle and type the desired title. Press '*Continue*' to proceed.

### 5. Output Settings (Optional)

 The final step in the editing process allows you to specify the quality of your video file and the data included.

 The Video Resolution determines the quality of the video footage; by default the Video Resolution will be set to output at the same quality as the original files. Lowering the Video Resolution will produce lower resolution files but will also reduce the size of the file and lower the time it takes to produce the file. Stamps for GPS, number plate, and time can also be removed, as well as the audio and GPS data from the video by ticking the corresponding box. Once the data has been removed it cannot be added back into the edited video. This will not affect the original file.

 Lastly, you can specify the name of the file being created and the location that you would like it saved. When you have chosen your output settings click on the '*Confirm*' button and MyNextbase Player will begin processing your video.

#### 6. Process Video

 During step 6, MyNextbase Player will process your video clip(s) and edits, and produce a single file in the location specified. This can take some time and will depend on the number and length of video files being joined and video resolution. Once the video has been processed, it will be added to your MyNextbase Player file list.

### Video Sharing

Videos can be shared to social media and insurers through the '*Share Video*' button. When a destination is selected (i.e Facebook), the target web page will open in your default browser. You will then be asked to sign into your account, and once you are logged in, the browser will close and a pop up will show your upload's progress. When the file is finished uploading you will see an option to view your uploaded file. Videos can also be upload to the Nextbase™ server; you will be e-mailed a secure link to view or download your video. This link can be sent to your insurer, without the need to transfer a large video file. Videos will be automatically deleted 30 days after upload.

### More Features

When a video is being played back in the Playback Window, press '*Crtl + i*' to open a window displaying all of the metadata for that video including information such as: file name and size, resolution and frame rate, max and average speeds, GPS information, and more.

> Some functions, such as GPS data, are available only on select models.